*Luka Basa, univ. bacc. ing. geod. et geoinf.*

*Ivan Juraj, univ. bacc. ing. geod. et geoinf.*

OBLAK TOGAYA i AutoCAD Civil 3D 2011

► *diplomski studij, Geodetski fakultet, Sveučilište u Zagrebu, Kačićeva 26, 10000 Zagreb, e-mail: lbasa@geof.hr* ► *diplomski studij, Geodetski fakultet, Sveučilište u Zagrebu, Kačićeva 26, 10000 Zagreb, e-mail: ijuraj@geof.hr*

## **Sažetak**

U ovom članku prikazane su mogućnosti i načini obrade podataka prikupljenih terestričkim laserskim skeniranjem koristeći Autodesk-ov računalni program AutoCAD Civil 3D 2011. Terestričko lasersko skeniranje je tehnologija 3D izmjere koja omogućava izmjeru velikog broja točaka u kratkom vremenu. Prikupljeni podaci predstavljaju oblak točaka – veliki skup 3D koordinata točaka. Međutim, velika količina prikupljenih podataka nije samo prednost nego i mana, budući da je obrada tolike količine podataka izuzetno složena. Jedna od kompanija koja se bavi razvojem računalnih programa za obradu oblaka točaka je i Autodesk. Modul za obradu oblaka točaka u Autodeskovim računalnim programima je prvi put predstavljen u verziji *2010*, a u verziji *2011* dodatno je poboljšan. Na praktičnom primjeru je prikazan način oblikovanja izgleda oblaka točaka. Također, prikazan je i primjer geodetskog zadatka koji se može obaviti koristeći oblak točaka – tzv. virtualna izmjera. Za terensku izmjeru je korišten terestrički laserski skener Faro Photon 120.

#### **1. Uvod**

### **Ključne Riječi**

terestričko lasersko skeniranje AutoCAD Civil 3D 2011 3D izmjera oblak točaka »virtualna izmjera« Faro Photon 120

Kako bi se u današnje vrijeme riješili različiti praktični zadaci, iz različitih područja ljudske djelatnosti, treba se što više približiti »stvarnom svijetu« (URL**‒**3). Jedna od tehnologija koja nam to omogućava je lasersko skeniranje. Lasersko skeniranje, ovisno o tipu platforme koja se koristi, dijelimo na:

- zračno lasersko skeniranje,
- terestričko lasersko skeniranje,
- mobilno lasersko skeniranje.

Razvoj laserskih skenera je od njihove pojave na tržištu 90**‒**ih godina prošlog stoljeća tehnološki znatno napredovao. Međutim, računalni programi za obradu podataka nisu se razvijali jednakom brzinom. U prošlosti su isključivo bili vezani uz proizvođača instrumentarija, dok ih danas sve više kompanija počinje samostalno razvijati.

Laserskim skeniranjem se dobiva izuzetno veliki broj točaka. Objekt se skenira u vertikalnom i horizontalnom smjeru, a proces je u potpunosti automatiziran. Pri obradi veliki broj točaka često predstavlja problem. Naime, obrada je znatno zahtjevnija i dugotrajnija od obrade terenskih

mjerenja. Većinom se sastoji od ručnog ili (polu)automatskog modeliranja objekta iz oblaka točaka kako bi se dobio digitalni 3D model objekta. Pri obradi je najveći problem »kako od šume vidjeti drvo«, odnosno kako iz velike količine podataka izdvojiti one podatke koji su potrebni za konkretnu upotrebu. Odabir točaka za konkretnu upotrebu se radi ili direktno iz oblaka točaka (rjeđe) ili na modelu (češće) – tzv. virtualna izmjera.

### **2. Terestričko lasersko skeniranje**

Terestričko lasersko skeniranje je tehnologija bezkontaktne 3D izmjere objekata u prostoru (URL**‒**3). Omogućava izmjeru velikog broja točaka s visokom točnosti, na kratkim udaljenostima i kratkim vremenskim intervalima.

Instrumenti kojima se obavlja izmjera su terestrički laserski skeneri (u daljnjem tekstu TLS). Princip rada TLS**‒**a temelji se na odašiljanju laserske zrake prema objektu izmjere i primanju te iste zrake nakon njenog odbi-

janja od objekta. Za usmjeravanje laserske zrake koristi se rotirajuće zrcalo (prizma) koje omogućava njen otklon u vertikalnom smjeru rotacijom oko horizontalne osi, dok se otklon u horizontalnom smjeru postiže rotacijom instrumenta oko vertikalne osi (slika 1).

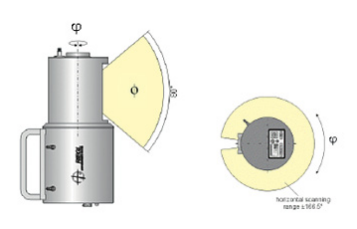

SLIKA 1. Vertikalni i horizontalni otklon laserske zrake (URL-3)

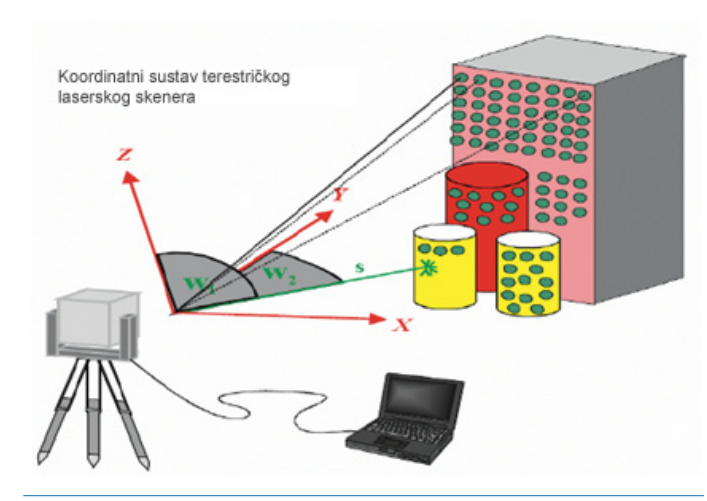

SLIKA 2. Osnovni princip terestričkog laserskog skeniranja (URL-3). Sastavni slielovi oblaka točaka: 1 – granični okvir, 2 – točke.

Princip određivanja položaja točaka temelji se na polarnoj metodi (slika 2). Da bi se odredio položaj točke treba poznavati udaljenost od stajališta do točke i dva prostorna kuta (horizontalni i vertikalni) prema točki. Postoje dva načina mjerenja udaljenosti: impulsno i fazno. Impulsno mjerenje udaljenosti se temelji na mjerenju vremenske razlike odaslanog i primljenog signala, dok se fazno mjerenje udaljenosti temelji na mjerenju njihove fazne razlike. Pri tomu su prostorni kutovi za svaki položaj instrumenta poznati. Na osnovi izmjerene udaljenosti i poznatih prostornih kutova računaju se 3D koordinate točke u koordinatnom sustavu TLS**‒**a (konverzija iz sfernog u Kartezijev koordinatni sustav). Osim 3D koordinata, svaka točka može sadržavati i podatak o intenzitetu primljenog signala, »četvrta dimenzija«. Ukoliko TLS ima ugrađenu digitalnu kameru, za svaku točku se može dobiti i podatak o boji (RGB). Podaci o intenzitetu i boji se mogu koristiti kao dopunski parametri za vizualizaciju (URL**‒**3).

Predobrada podataka snimljenih laserskim skenerom obuhvaća nekoliko radnji koje se obavljanju u nekom od softvera za obradu:

- Filtriranje reduciranje šumova mjerenja koristeći algoritme.
- Registracija svođenje više oblaka točaka, snimljenih s više stajališta, u zajednički lokalni sustav TLS**‒**a. Izvodi se snimanjem identičnih točaka između stajališta (umjetne i prirodne mete) i prepoznavanjem istih u softveru za obradu.
- Georeferenciranje transformiranje oblaka točaka iz lokalnog koordinatnog sustava TLS**‒**a u geodetski koordinatni sustav. Izvodi se na osnovu poznatih koordinata identičnih točaka ili TLS**‒**a (URL**‒**3).

# **3. Oblak točaka**

Oblak točaka je rezultat izmjere laserskog skeniranja, odnosno gusti točkasti prikaz vanjske površine izmjerenog objekta. Dakle, laserskim skeniranjem se dobije digitalna snimka objekta koja je predstavljena skupom točaka u 3D prostoru (URL**‒**4).

Točke su određene koordinatama u XYZ trodimenzionalnom koordinatnom sustavu. Ovisno o vrsti koordinatnog sustava oblak točaka može biti:

- apsolutni u geodetskom koordinatnom sustavu (georeferencirani),
- relativni u (lokalnom) koordinatnom sustavu laserskog skenera.

Budući da svaka točaka ima određene koordinate, geometrijski odnosi između točaka su jednoznačno definirani. Na taj način su omogučena različita mjerenja i izračuni elemenata objekta. Iako se oblak točaka može obrađivati u izvornom obliku u većini slučajeva se modelira, kako bi se dobio 3D model objekta.

Oblak točaka uobičajeno je spremljen u formatima proizvođača laserskih skenera s kojima je prikupljen. Najčešće korišteni formati za spremanje oblaka točaka su binarni \*.las – standardizirani format za razmjenu podataka uspostavljen od ASPRS**‒**a (American Society of Photogrammetry and Remote Sensing) i tekstualni ASCII \*.xyz format.

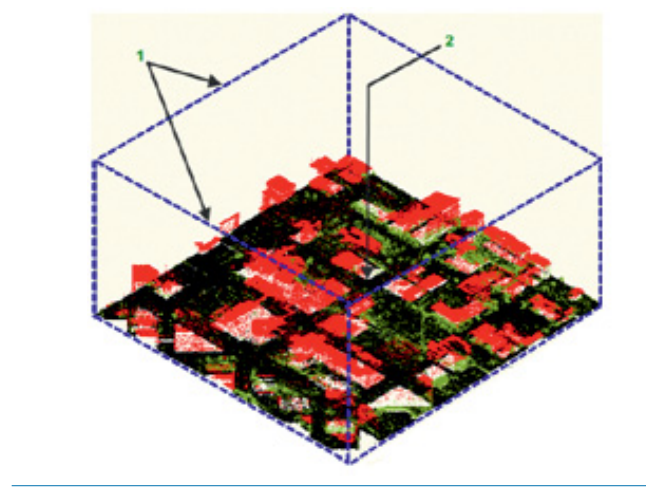

# **4. Oblak točaka u AutoCAD Civil 3D-u**

Oblak točaka je objekt u AutoCAD Civil 3D koji nastaje unošenjem datoteke s podacima o točkama. Sastavni dijelovi oblaka točaka su (slika 3):

- Granični okvir zamjena (proxy) oblaka točaka objektu kada izvorna datoteka s podacima o točkama nije dostupna. Veličina i oblik graničnog okvira ovisi o minimalnoj i maksimalnoj vrijednosti koordinata točaka.
- Točke podaci koji tvore objekt oblak točaka (Autodesk User's guide 2010).

Unos i obrada oblaka točaka u AutoCAD Civil 3D**‒**u je do verzije 2010 bila moguća samo pomoću plugin**‒**ova. U Subscription Advantage Pack**‒**u (SAP) verzije 2010 predstavljena je »proba« novog modula, koji omogućava unošenje i obradu oblaka točaka direktno u AutoCAD Civil 3D. U verziji 2011 taj modul je dodatno nadograđen. Najveća promjena je broj točaka koji se može unijeti. Naime, broj točaka koji se mogao unijeti u verziji 2010 je bio pedesetak milijuna, što je predstavljalo problem budući da je broj točaka u praksi nerijetko znatno veći. S obzirom na to, u verziji 2011 je omogućen unos do dvije milijarde točaka. Ostala poboljšanja su vezana za:

- mogućnost unošenja više formata datoteka oblaka točaka,
- integriranje naredbe oblak točaka u korisničko sučelje,
- mogućnost stvaranja TIN površine iz oblaka točka.

Iako mogućnosti ovog modula u AutoCAD Civil 3D**‒**u još nisu na razini specijaliziranih računalnih programa za obradu oblaka točaka, gore navedena poboljšanja zasigurno predstavljaju korak naprijed za Autodesk. Važno je napomenuti da se predobrada oblaka točaka obično radi u računalnim programima proizvođača instrumentarija, a zatim se daljnja obrada obavlja koristeći AutoCAD Civil 3D. Također je važno istaknuti kako se ne mogu obrađivati pojedine točke, već samo oblak točaka u cjelini. Svejedno prilikom modeliranja objekata može se »snapirati« na bilo koju točku.

### **4.1 Point cloud engine (PCE)**

AutoCAD Civil 3D 2011 sastoji se od dva neovisna i odvojena mehanizma za unos oblaka točaka (*point cloud engine* – PCE):

- Ambercore PCE prilagođen za podatke zračnog laserskog skeniranja. Zasniva se na tehnologiji koju je razvio Ambercore Inc.; uveden je u verziji 2010, a sadrže ga Map 3D i Civil 3D.
- Autodesk PCE prilagođen za podatke terestričkog i mobilnog laserskog skeniranja. Zasniva se na Autodesk**‒**ovoj tehnologiji; uveden je u verziji 2011, a sadrže ga Map 3D i Civil 3D.

Nakon unosa datoteke s podacima o točkama u AutoCAD Civil 3D, podaci se indeksiraju i spremaju u vanjsku bazu podataka oblaka točaka (point cloud database – PCDB). Zatim se objekt oblak točaka povezuje s tom bazom podataka kako bi se prikazao u trenutnom crtežu. Povezivanje na bazu podataka koja sadrži podatke o oblaku točaka obavlja se na temelju indeksa (pokazivača).

Ovisno o korištenom mehanizmu oblaka točaka postoje dva tipa baza podataka oblaka točaka, Ambercore PCDB i Autodesk PCDB.

- Ambercore PCDB se kreira pomoću Ambercore PCE i sastoji se od tri datoteke:
	- **∙** \*.isd primarna datoteka koja za svaku točku sadrži X, Y, Z koordinate,
	- **∙** \*.iati datoteka koja za svaku točku sadrži intenzitet, RGB i klasifikacijske podatke.
	- **∙** \*.prmd razina detalja.

Osim navedenih datoteka Ambercore PCDB sadrži i metapodatke o referentom koordinatnom sustavu (transformacija koordinata).

• AutoCAD PCDB se kreira pomoću Autodesk PCE i sastoji se od \*.pcg datoteke koja za svaku točku sadrži X, Y, Z koordinate, RGB i razinu detalja.

## **4.2 Naredbe za stvaranje oblaka točaka**

*Create Point Cloud* naredba koristi Ambercore PCE za stvaranje baze podataka oblaka točaka. Ova naredba podržava unos više datoteka oblaka točaka odjednom, a mogu se unijeti datoteke sljedećih formata (slika 4):

- tekstualni *ASCII* formati:
	- **∙** ASCII XYZ standardni format koji može sadržavati intenzitet i/ ili RGB,
	- **∙** PTX Leica**‒**in format podataka,
	- **∙** PTS Leica**‒**in format za razmjenu podataka,
	- **∙** ESRI ASC, USGS DEM podaci digitalnog modela visina,
- binarni formati:
	- **∙** LAS standardizirani format za razmjenu LiDAR podataka (ASPRS),
	- **∙** GeoTIFF georeferencirani TIFF s podacima digitalnog modela visina,
	- **∙** ESRI FLT, ESRI ADF, USGS SDTS podaci digitalnog modela visina (DEM),
	- **∙** Topcon CLR, Topcon CL3 format baze podataka oblaka točaka,
	- **∙** Point Cloud Database format omogućava spajanje više baza podataka oblaka točaka u jednu.
- korisnički definirani formati formati koji su definirani u trenutnom crtežu:
	- **∙** X, Y, Z koordinate točaka,
	- **∙** intenzitet,
	- **∙** RGB,
	- **∙** LiDAR klasifikacija pokrova uspostavljena od ASPRS**‒**a (0 **‒** ne klasificira se, 1 ‒ ne klasificirano, 2 **‒** tlo, 3 **‒** niska vegetacija, 4 **‒** srednja vegetacija, 5 ‒ visoka vegetacija, 6 **‒** građevine, 7 **‒** šumovi, 8 **‒** karakteristična točka, 9 **‒** voda, 10/11 **‒** ASPRS, 12 **‒** točke koje se preklapaju, 13/31 - ASPRS),
	- **∙** metapodaci o referentom koordinatnom sustavu transformacije koordinata (ravninske koordinate, elipsoidne koordinate),
	- **∙** komentar (Todd 2010).

Osim podataka laserskog skeniranja mogu se unijeti tipovi podataka koji sadrže veliki broj točaka npr. digitalni model visina (DEM).

Naredba *Point Cloud Index* stvara Ambercore PCDB (\*.isd) ili Autodesk PCDB (\*.pcg) bazu podataka oblaka točaka. Pokretanjem indeksiranja svakom podatku se dodjeljuje indeks te se sprema u neku od baza podataka, \*.isd ili \*.pcg. Ova naredba podržava unos samo jedne datoteke, stoga ako se želi odjednom unijeti više datoteka treba ih prethodno spojiti ili pojedinačno koristiti *Create Point Cloud* naredbu. Koristeći *Point Cloud Index* naredbu i Autodesk PCE mogu se unijeti datoteke oblaka točaka sljedećih formata:

• \*.las – standardizirani format za razmjenu LiDAR podataka (ASPRS),

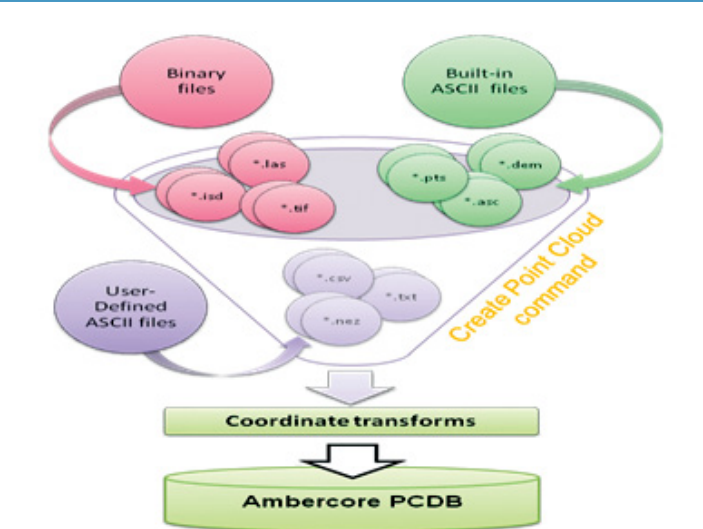

Slika 4. Formati datoteka oblaka točaka koje podržava AutoCAD Civil 3D (Todd 2010)

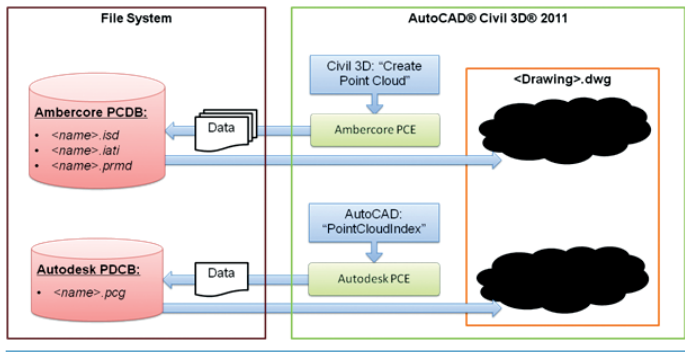

Slika 5. Shema stvaranja oblaka točaka u AutoCAD Civil 3D-u (Todd 2010)

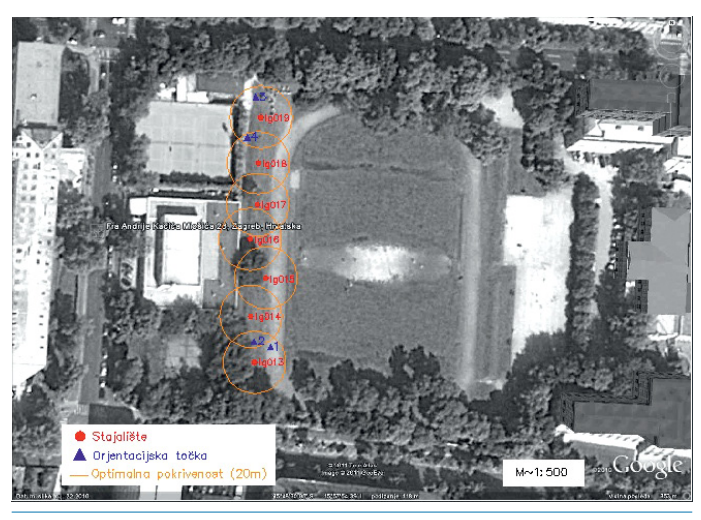

SLIKA 6. Objekt izmjere

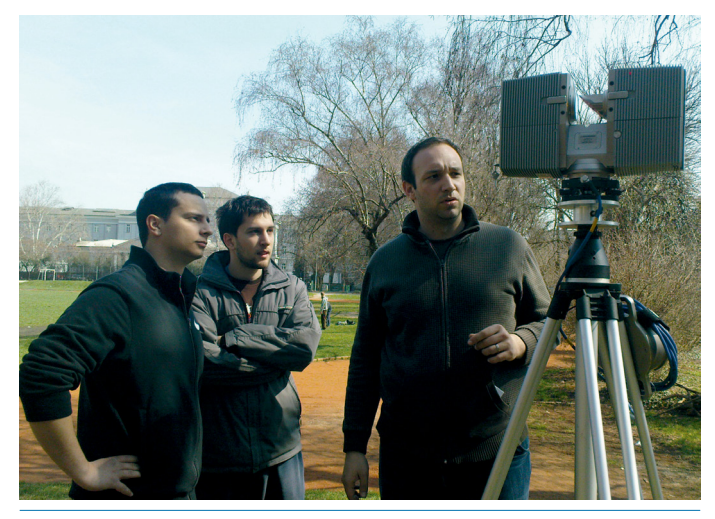

SLIKA 7. Lasersko skeniranje na terenu

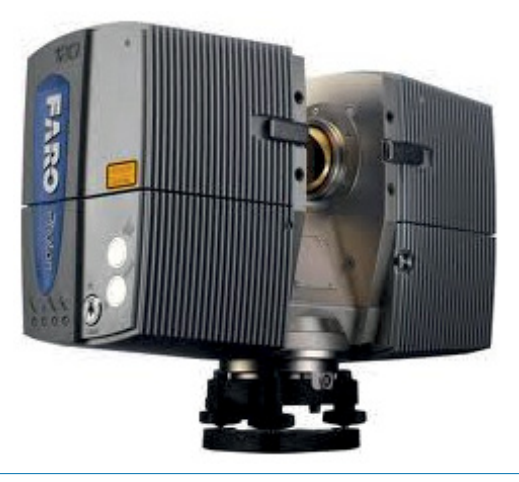

- \*.xyb binarni format koji sadrži X, Y, Z koordinate,
- \*.fls FARO format baze podataka oblaka točaka za jedno stajalište/*scan*,
- \*.fws FARO format baze podataka oblaka točaka za više spojenih *scanova*.

Ovisno o veličini datoteke, proces stvaranja baze podataka oblaka točaka može trajati nekoliko minuta.

Ukoliko se u AutoCAD Civil 3D oblak točaka po prvi puta unosi tada prvo treba stvoriti bazu podataka. Pri svakom slijedećem unošenju to nije potrebno budući da se može koristiti već stvorena baza podataka. Ako se već postojećoj bazi podataka oblaka točaka žele dodati nove točke koristi se naredba *Add Points* (vrijedi samo za Ambercore PCDB).

Shema stvaranja baze podataka oblaka točaka i crteža (\*.dwg) različitim mehanizmima prikazana je na slici 5.

### **5. Projekt »Igralište**«

Kao predmet izmjere terestričkog laserskog skeniranja logički se nametnulo srednjoškolsko igralište na križanju Klaićeve i Kačićeve ulice. To je mjesto na kojemu su mladi, ali i stariji geodeti, stekli svoja prva iskustva u radu s geodetskim instrumentima. Igralište je »bezbroj« puta izmjereno različitim geodetskim metodama i instrumentima pa je zanimljivo prvi puta izvesti njegovo lasersko skeniranje (slika 6).

Prije laserskog skeniranja treba napraviti plan izmjere koji prvenstveno obuhvaća odabir stajališta. Idealni razmak između stajališta je 20**‒**ak metara tako da je duž nasipa postavljeno sedam stajališta. Za registraciju tj. povezivanje snimki sa svakog pojedinog stajališta u cjelinu, se koriste identične točke. Dvije susjedne snimke trebaju imati najmanje tri identične točke i pritom su kao identične točke korištene sfere. Za georeferenciranje, tj. određivanje položaja snimaka u geodetskom koordinatnom sustavu, je korištena GNSS tehnologija kojom su, koristeći CROPOS sustav, određene koordinate četiri identične točke. Izmjera je obavljena terestričkim laserskim skenerom Faro Photon 120 čije su tehničke karakteristike prikazane u tablici 1 (slika 8).

Ukupno je snimljeno oko 70 milijuna točaka. Oko 10 milijuna točaka po stajalištu snimljeno je u manje od dvije minute.

Predobrada, koja obuhvaća registraciju i georeferenciranje oblaka točaka, obavljena je u računalnom programu Faro Scene. Identificiranjem sfera na pojedinim stajalištima izvršena je registracija, a potom je pomoću koordinata točaka izmjerenih GNSS**‒**om obavljeno georeferenciranje. Oblak točaka za svako pojedino stajalište je spremljen u \*.fls datoteku, dok se registrirani oblak točaka sprema u \*.fws datoteku.

### **6. Obrada oblaka točaka u AutoCAD Civil 3D-u**

Civil 3D je program za objektno orijentirano crtanje, što znači da sva-

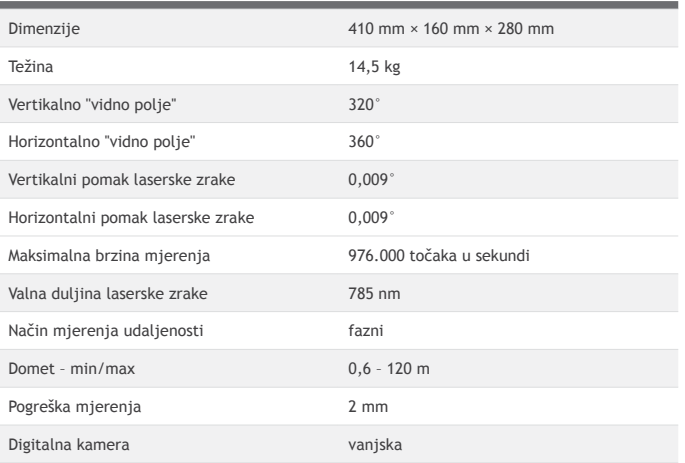

SLIKA 8. Faro Photon 120 (URL-5) TABLICA 1. Tehničke karakteristike terestričkog laserskog skenera Faro Photon 120 (URL-5)

ki stvoreni element crteža predstavlja Civil 3D objekt koji je povezan s ostalim objektima u crtežu. Radi se o »inteligentnim« objektima koji su međusobno povezani, svjesni su okoline u kojoj se nalaze, a promjena jednog objekta utječe na izgled drugog. Ploha, profil, stacionirana trasa, parcela i slično predstavljaju inteligentne objekte (Miler 2007). Prednost ovakvog načina crtanja predstavljena je na primjeru profila plohe definirane iz oblaka točaka.

Nakon unosa oblaka točaka u AutoCAD Civil 3D 2011, napravljena je 3D vizualizacija nasipa različitim stilovima prikaza te je za jedan dio oblaka točaka stvorena TIN površina iz koje je potom napravljen poprečni presjek nasipa. Iz oblaka točaka modeliran je i 3D model nogometnog gola.

#### **6.1 Prikaz oblaka točaka**

Podešavanje broja odnosno gustoće točaka objekta, oblak točaka se može kontrolirati pomoću postavki *Point Density* i *Realtime Density*.

*Point Density* u crtežu regulira postotak maksimalnog broja točaka u oblaku točaka u crtežu za trenutni pogled. Ukoliko se pogled zoom**‒**ira broj točaka se prilagođava novom pogledu (dok se ne dosegne stvarna rezolucija točaka).

*Realtime Density* regulira postotak maksimalnog broja točaka u oblaku točaka u crtežu tijekom korištenja navigacijskih naredbi (*Zoom*, *Pan*, *Rotate*, *Orbit* i sl.) Kada se navigacija završi, primjenjuju se postavka *Point Density***‒**a (Autodesk User's guide 2011). Radi bolje učinkovitosti, preporučuje se da *Realtime Density* bude nekoliko puta manji od *Point Density***‒**a.

Raspon vrijednosti obje postavke se kreće od 0 do 100. Kada je vrijednost 100, broj točaka koji se prikazuje iznosi 1,5 milijuna.

Pri definiranju stila oblaka točaka moguće je za prikaz koristiti različita svojstva boja:

- RGB digitalna kamera,
- LiDAR klasifikacija,
- tonovi sive boje intenzitet,
- tonovi RGB intenzitet,
- raspon visina karakteristike terena (slika 9),
- jedna boja ako nema podataka digitalne kamere i intenziteta.

### **6.2 Kreiranje plohe**

AutoCAD Civil 3D 2011 ima mogućnost stvaranja TIN površine iz oblaka točaka (slika 10). Da bi se stvorila TIN površina koristi se naredba Add Points to Surface i pri tome je uvjet da je oblak točaka Civil 3D objekt. Ako se od samo jednog dijela oblaka točaka želi kreirati površina treba napraviti poligon koji definira granicu površine. Važno je da je prije stvaranja TIN površine obavljeno filtriranje, odnosno eliminacija »šumova« koje predstavljaju točke objekata, koje ne čini površinu koja se modelira.

Treba napomenuti i da svaka promjena oblaka točaka uvjetuje promjenu TIN površine.

 Kreiranoj površini moguće je mijenjati stil prikaza te na taj način izgled površine prilagoditi našim potrebama i željama.

# **6.3 Poprečni profil nasipa**

Iz interakcije objekata plohe i trase izvučen je izgled profila plohe uzduž trase. Promjene nastale na trasi ili plohi automatski se odražavaju na promjenu profila prema novome stanju. Na sljedećoj slici (slika 11) površina je prikazana slojnicama, sa ekvidistancom od 20 centimetara, te je iscrtan jedan poprečni profil nasipa. Radi se o objektnom crtanju pa je relativno lako izvoditi i ostale analize i načine prikaza potrebne u svakodnevnim geodetskim zadacima.

# **6.4 Modeliranje i virtualna izmjera**

Oblak točaka se u većini slučajeva modelira kako bi se dobio digitalni 3D model objekta koji je pogodan za različite upotrebe, tzv. rekonstrukcija plohe (slika 12). Modeliranje objekta olakšano je mogućnošću »snapiranja« na pojedine točke oblaka točaka i primjenom alata za 3D crtanje (*Point*, *Line*, *Polyline*, *3Dpoly*, *3Dsolid*, *Mesh*, ...).

*Virtualna izmjera* je radni tijek u kojemu se interpretiraju značajke oblaka točaka i kreiraju CAD objekti »snapiranjem« na točke oblaka točaka. Moguće je koristiti AutoCAD naredbe i kreirati primitivne AutoCAD objekte kao što su linije i poligoni, ili Civil 3D objekte kao na primjer COGO točke, figure i TIN površine. Stvaranje točaka ili nekog drugog objekta tijekom *virtualne izmjere* jednaka je mjerenju te iste točke/objekta geodetskim instrumentom na terenu (Todd 2010).

### **7. Preporuke**

U AutoCAD Civil 3D**‒**u 2011 pri radu s oblakom točaka se može omogućiti ubrzanje računala, a sve kako bi se postigla bolja učinkovitost. Da bi se to postiglo treba koristiti naredbu Options i podesiti postavke kako je prikazano na slici 13. Također, radi povećanja učinkovitosti dobro je spremiti bazu podataka oblaka točaka na računalo na kojem se obavlja obrada.

#### **7.1 Plug-inovi**

Civil 3D omogućava i implementaciju plug**‒**inova koji nude dodatne mogućnosti i ubrzanje obrade podataka. Kada su instalirani, alati za korištenje su locirani u Point Cloud tabu na upravljačkom sučelju AutoCAD Civil 3D 2011 aplikacije.

*Shape extractor plug-in* za AutoCAD je aplikacija za importiranje, loadanje oblaka točaka te za izvođenje oblika i geometrije iz podataka oblaka točaka. Omogućuje ubacivanje velikog broja točaka u AutoCAD crtež bez obzira na koliko je stajališta izvedeno samo skeniranje. SLIKA 10. TIN površina dijela nasipa

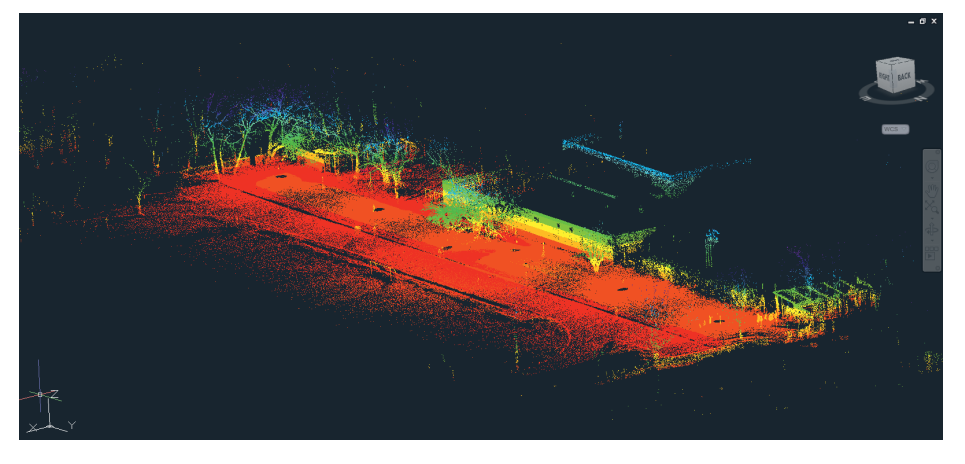

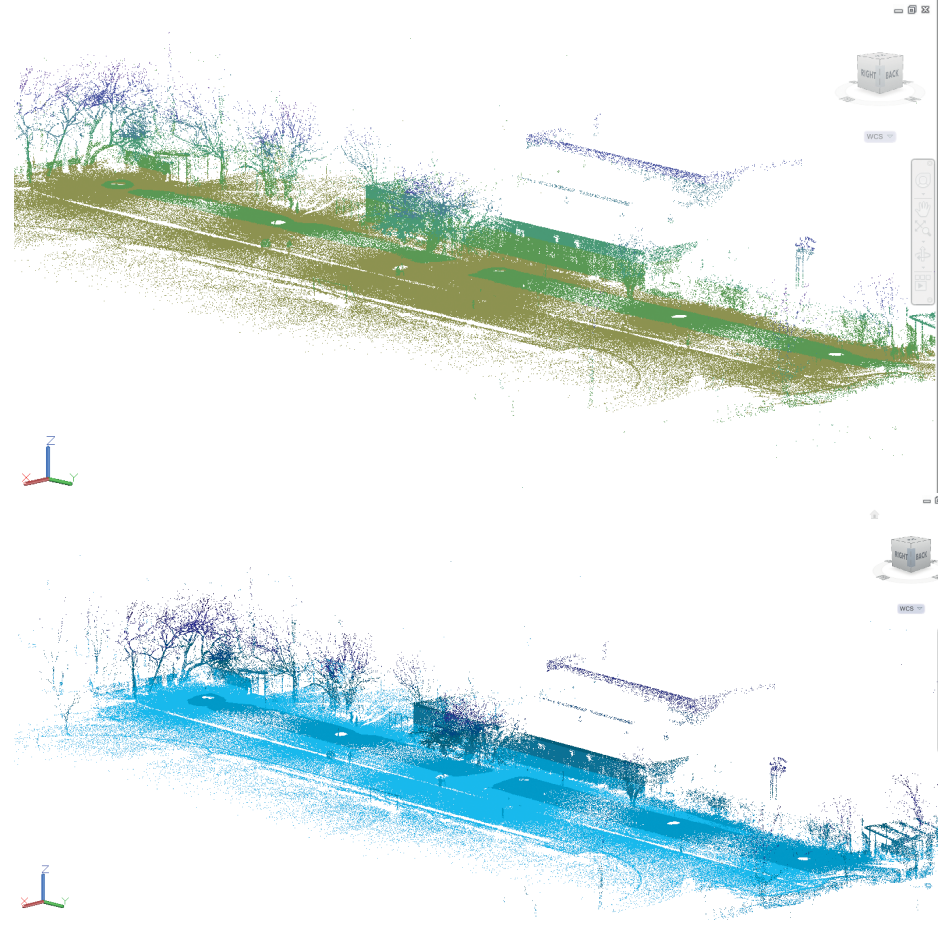

SLIKA 9. 3D vizualizacija nasipa (oblak točaka)

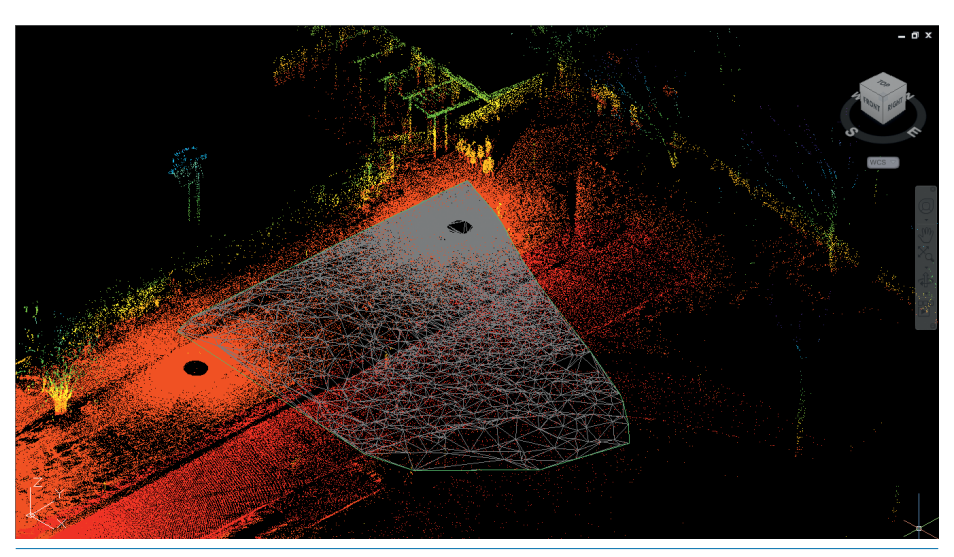

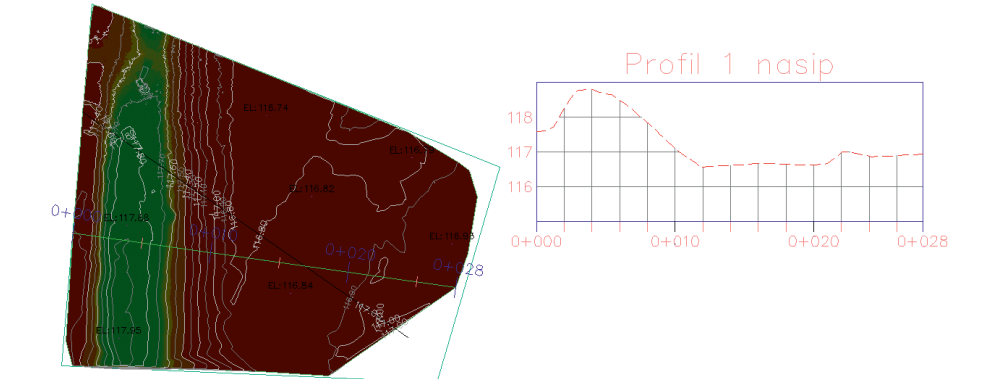

Slika 11. Poprečni profil nasipa

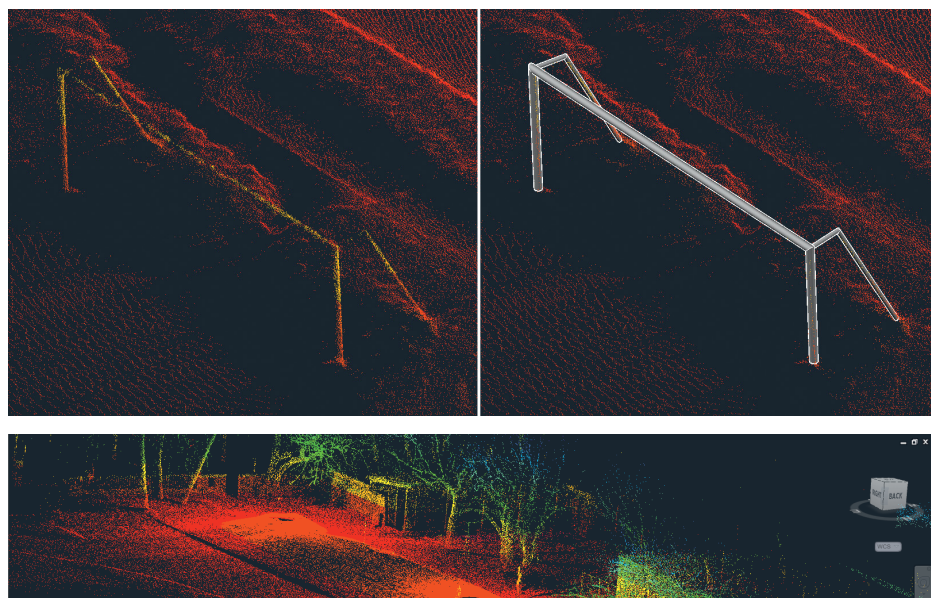

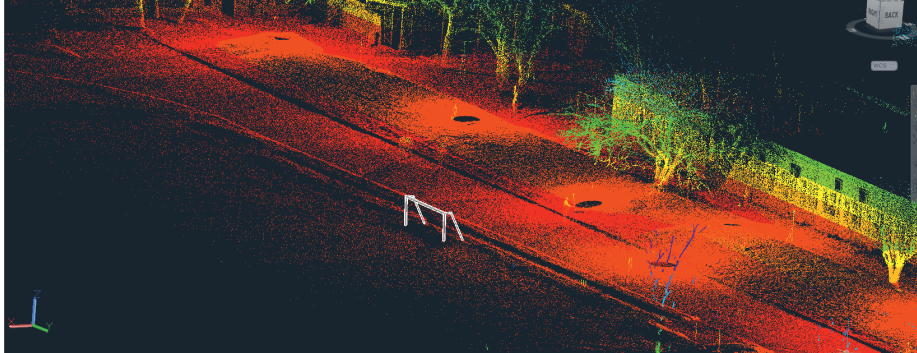

SLIKA 12. Model gola

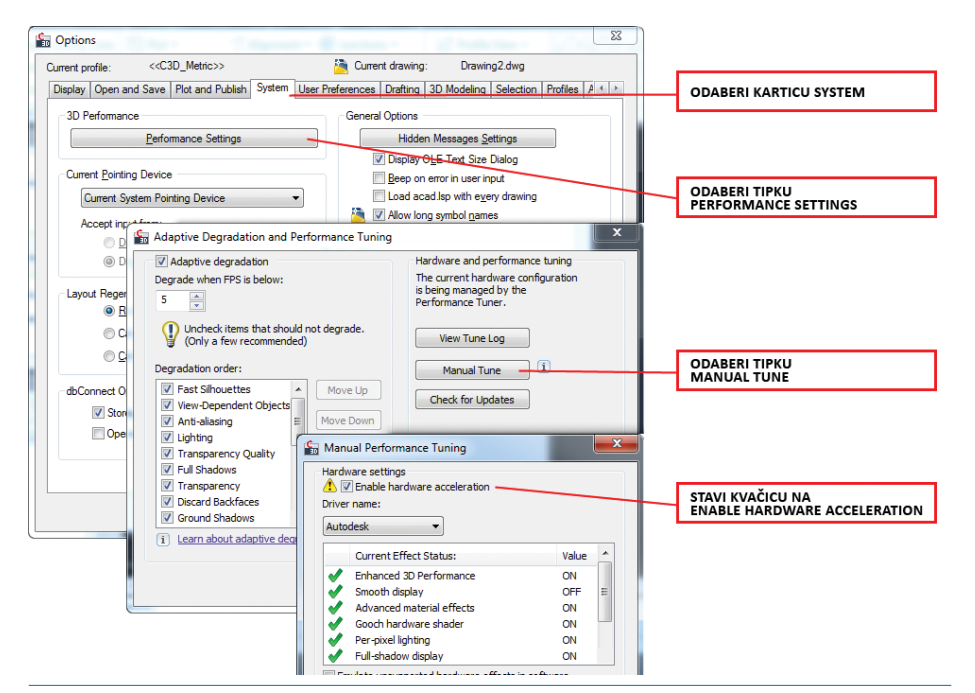

*Pointools plug-in* je aplikacija za vizualizaciju i obradu oblaka točaka u AutoCAD**‒**u. Nudi alate za čišćenje i uređivanje oblaka točaka te opcije za osvjetljenje i RGB bojanje oblaka točaka.

# **8. Zaključak**

Lasersko skeniranje se koristi za izmjeru objekata Zemljine površine pri čemu nastaje »kopija stvarnosti«. U novije vrijeme računalni programi za obradu oblaka točaka se sve intenzivnije razvijaju. Autodesk je u zadnje dvije verzije svojih računalnih programa napravio značajan napredak na tom području, a nova verzija 2012 donosi nam još alata i poboljšanja koja će olakšati rukovanje »inteligentnim« objektima i podacima. AutoCAD Civil 3D se može koristiti za prikaz oblaka točaka i modeliranje objekata. Obradom oblaka točaka ili modela objekta mogu se raditi različita mjerenja i izračuni. Pri tome problem može predstavljati jedino velika količina podataka oblaka točaka za čiju obradu treba izuzetno moćno računalo.

#### **Zahvala**

Zahvaljujemo se asistentu Branku Kordiću na svesrdnoj pomoći i korisnim savjetima prilikom izrade ovog članka. Isto tako zahvaljujemo se na ustupljenoj tehničkoj opremi i pomoći pri izvođenju terenskog i uredskog posla.

#### **LITERATURA**

- › Miler, M., Đapo, A., Kordić, B., Medved, I. (2007): Terestrički laserski skeneri, Ekscentar**‒** list studenata Geodetskog fakulteta Sveučilišta u Zagrebu, br. 10, str. 35**‒**38.
- › Wedding, J., McEachron, S. (2011): Mastering AutoCAD Civil 3D 2011, Autodesk Official training guide.
- › Todd, R. (2010): CV319**‒**4U: AutoCAD® Civil 3D® Point Clouds, Autodesk University 2010.
- › Miler, M. (2007): Objektno orijentirano crtanje – Autodesk Civil 3D, Ekscentar **‒** list studenata Geodetskog fakulteta Sveučilišta u Zagrebu, br. 9, str. 33**‒**36.
- › AutoCAD Civil 3D 2011 User's guide, Tutorials, Best practices.
- › URL**‒**1: http://usa.autodesk.com/ (31.03.2011).
- › URL**‒**2: http://au.autodesk.com/, (31.03.2011.).
- › URL**‒**3: http://geoservis.ftn.uns.ac.rs/files/ IntegralniSistemi/TLS.pdf, (31.03.2011.).
- › URL**‒**4: http://en.wikipedia.org/wiki/Point\_ cloud, (31.03.2011.)
- › URL**‒**5: http://www.faro.com/focus/us, (31.03.2011.).
- › URL**‒**6: http://www.youtube.com/ watch?v=vsdyp9mSxao, (31.03.2011.).
- › URL**‒**7: http://www.youtube.com/ watch?v=LkdBaOaYHY0, (31.03.2011.).
- › URL**‒**8: http://www.youtube.com/ SLIKA 13. Postavke naredbe Options **Example 2018** 2011. **Solution Example 2018** 2011. **SLIKA 13. Postavke naredbe Options**